# ДЕПАРТАМЕНТ КУЛЬТУРИ І ТУРИЗМУ ХАРКІВСЬКОЇ ОБЛАСНОЇ ДЕРЖАВНОЇ АДМІНІСТРАЦІЇ

ХАРКІВСЬКА ОБЛАСНА УНІВЕРСАЛЬНА НАУКОВА БІБЛІОТЕКА

# **ОСНОВИ СТВОРЕННЯ ТА РОБОТИ З ТАБЛИЦЯМИ В ПРОГРАМІ MICROSOFT EXCEL 2010**

*Практичний порадник*

Харків - 2014

ББК 78.3 О-75

**Основи створення та роботи з таблицями в програмі Microsoft Excel 2010:** практичний порадник / Департ. культ. і туризму Харк. облдержадмін., Харк. обл. універс. наук. б-ка; ред.-уклад. М.М. Григор'єва. **–** Х.: ХОУНБ, 2014.

Практичний порадник "Основи створення та роботи з таблицями в програмі Microsoft Excel 2010" містить методичні матеріали зі створення таблиць та роботи з табличними даними в програмі Microsoft Excel 2010.

Для бібліотечних фахівців.

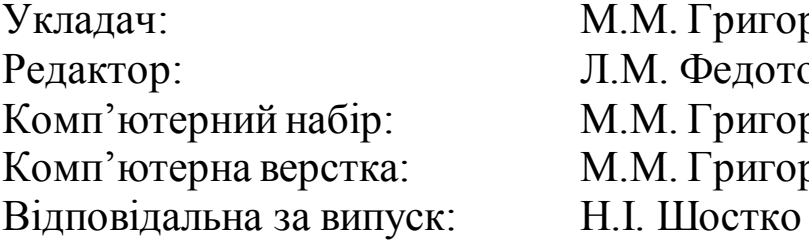

\_\_\_\_\_\_\_\_\_\_\_\_\_\_\_\_\_\_\_\_\_\_\_\_\_\_\_\_\_\_\_\_\_\_\_\_\_\_\_\_\_\_\_\_\_\_\_\_\_\_\_\_\_ М.М. Григор'єва Л.М. Федотова М.М. Григор'єва М.М. Григор'єва

© Харківська обласна універсальна наукова бібліотека, 2014

Програма Microsoft Excelпризначена для роботи з електронними таблицями, які дають змогу збирати, аналізувати та представляти у зручному вигляді цифрову та текстову інформацію. З її допомогою зручно створювати великі таблиці зі складною структурою, не обмежуючись розміром аркуша, а також обчислювати, порівнювати дані, візуально представляти їх за допомогою діаграм та графіків.

### **ПОЧАТОК РОБОТИ**

#### **Запуск програми**

Перший запуск програми можна здійснити:

- використовуючи меню Пуск (**Пуск – Усі програми – Microsoft Office - Microsoft Excel**);

- через контекстне меню (клацнувши на вільному місці Робочого стола або папки правою кнопкою миші – **Створити – Лист Microsoft Excel**).

#### **Збереження файлу**

При виході з програми необхідно зберегти документ у потрібній папці (вкладка Файл – Зберегти як). У вікні, що з'явиться, вибрати потрібну папку, ввести Ім'я файлу.

Усі файли Excel 2010 мають розширення xlsx. Попередні версії програми можуть мати розширення xls. Щоб документ змогли відкрити на комп'ютері з більш ранньою версією, треба зберегти його у попередньому форматі (у полі Тип файлу вибрати xls).

Під час роботи з програмою необхідно зберігати документ, щоб уникнути втрати даних. Функція Автозбереження дозволяє зберігати документ через певні проміжки часу автоматично (вкладка Файл – Параметри – Збереження – відмітити «Автозбереження кожні...» – вибрати часовий проміжок).

3

### **ОГЛЯД ІНСТРУМЕНТІВ**

#### **Структура вікна програми**

Вікно програми Excel складається зі стандартних для Microsoft Office елементів – рядка назви документу, панелі форматування, рядку стану, а також властивих лише цій програмі – робочої області, що складається з аркушів; поля формул, поля імені.

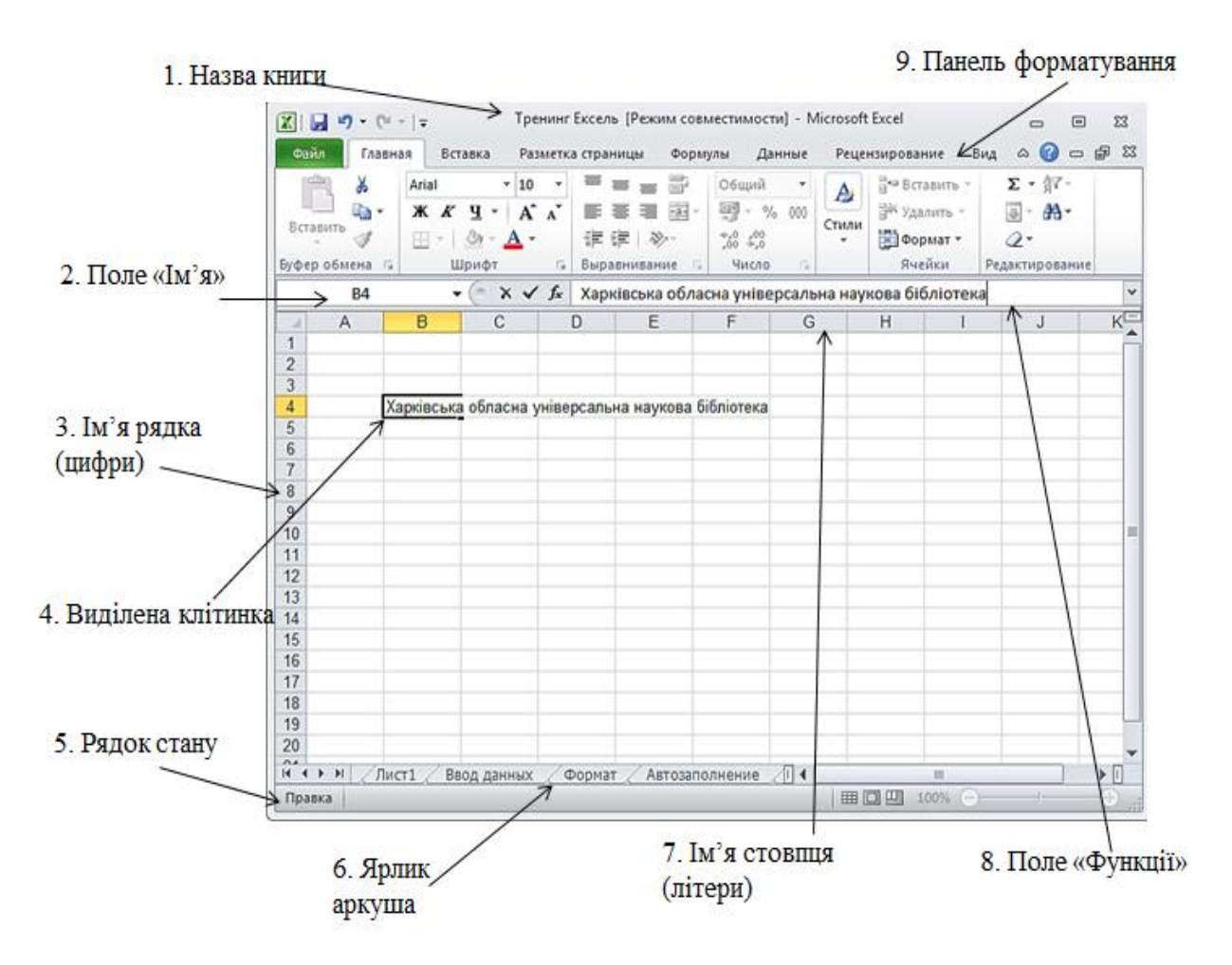

Важливим елементом інтерфейсу програми є панель форматування, що представляє собою стрічку у верхній частині вікна. На стрічці розміщені тематичні набори команд, зібрані у вкладках. Стандартно у вікні відображена стрічка, що складається з семи вкладок: Файл, Основне, Вставлення, Розмітка сторінки, Формули, Дані, Рецензування, Вигляд. На кожній з вкладок розташовуються команди, згруповані за завданнями, орієнтованим для виконання суміжних команд. Наприклад, у вкладці Основне є групи Буфер обміну, Шрифт, Вирівнювання, Число та ін. При запуску програми завжди активна перша вкладка «Основне», але в міру форматування документа і при

переході до нових об'єктів роботи автоматично активуються додаткові вкладки. Наприклад, «Конструктор», «Макет», «Формат».

#### **Структура документу**

Документ Excel організований у формі **Книги,** що складається з **Аркушів (Листів)**, які є окремими таблицями. Щоб перейти на потрібний аркуш, необхідно натиснути на ярлик з назвою внизу (6) лівою кнопкою миші. При натисканні правої кнопки миші з'являється меню, за допомогою якого листи можна додавати, переіменовувати, копіювати, видаляти.

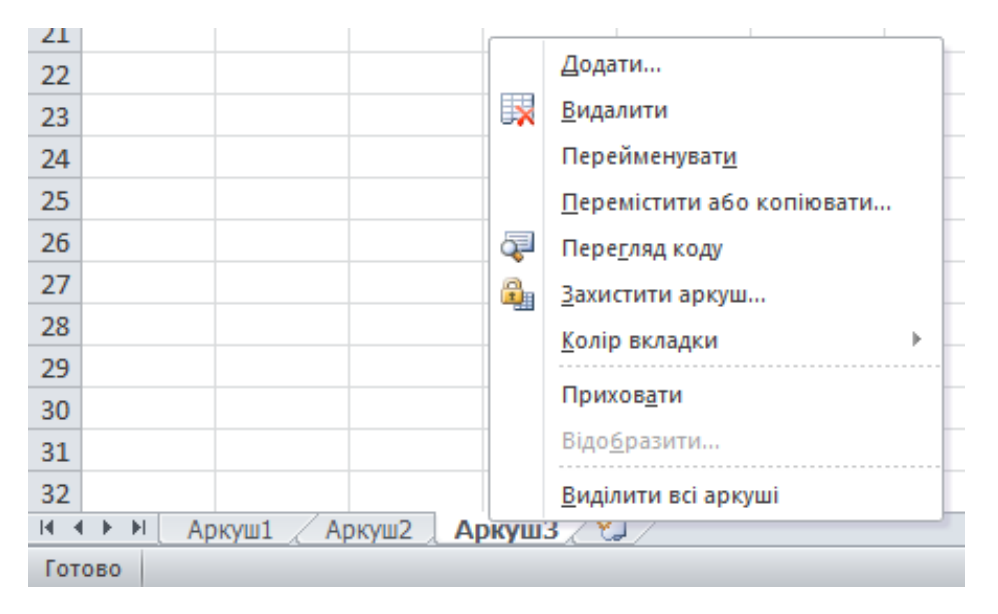

Лист поділений на **стовпці** (позначаються великими латинськими літерами) та **рядки** (позначаються цифрами), на перетині яких утворюються **клітинки**. Кожна клітинка має ім'я (або координату), наприклад, перша клітинка має назву А1. Ім'я виділеної клітинки (декількох виділених клітинок - **діапазону**) відображається в полі **Ім'я**  (2).

У полі Функції (8) (або Рядок формул) відображаються дані, що містяться у виділеній клітинці, або функція, якщо вона задана попередньо.

Ще одним важливим елементом є Конекстне меню (натиснути на виділеній клітинці правою кнопкою миші). Тут міститься набір команд для управління даними у виділеній клітинці (діапазоні).

# **Навігація**

Курсор миші в Excel може мати різний вигляд, в залежності від об'єкту, що виділяється та функцій.

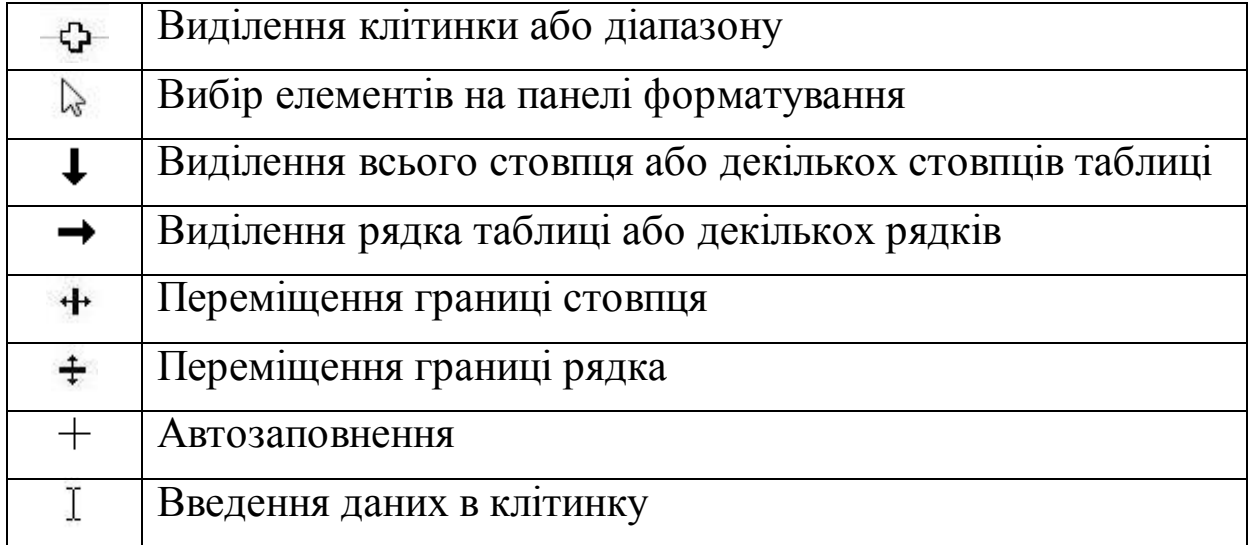

Щоб **виділити клітинку**, натисніть на неї лівою кнопкою миші. Щоб виділити кілька клітинок (діапазон), натисніть та потягніть. Щоб перемістити курсор для введення у клітинку тексту, клацніть на неї двічі.

Щоб переміщатися по клітинках вниз, вгору та в сторони, використовуйте стрілочки на клавіатурі.

Щоб переміститися на одну клітинку вправо, натисніть клавішу **Tab**.

Щоб завершити редагування тексту в клітинці, натисніть клавішу **Enter**. Щоб відмінити редагування в клітинці, натисніть **Esc**.

За допомогою клавіш зі стрілками вгору, вниз, вліво та вправо можна переміщуватися курсор у різних напрямках.

Щоб **виділити увесь рядок**, клацніть один раз на цифровому позначенні рядка. Щоб виділити стовпець – на буквенному позначенні стовпця.

### **СТВОРЕННЯ ТАБЛИЦІ**

#### **Введення даних.**

Данні – числові та текстові – вводяться в клітинки. Можна вводити текст в поле Функцій, виділивши необхідну клітинку.

**Автоматичне введення даних**. Для того, щоб копіювати текст у наступні клітинки, використовуйте Автозаповнення. Наведіть курсор на нижній куток до появи маленького чорного плюса, і потягніть у потрібну сторону. Нумерацію по порядку можна зробити, заповнивши підряд клітинки числами 1, 2, 3, виділити їх, та потягнути в потрібну сторону. При цьому клітинки будуть заповнюватися числами 1, 2, 3, 4, 5, 6, 7... Можна робити нумерацію через кілька чисел (2, 4, 6, 8...).

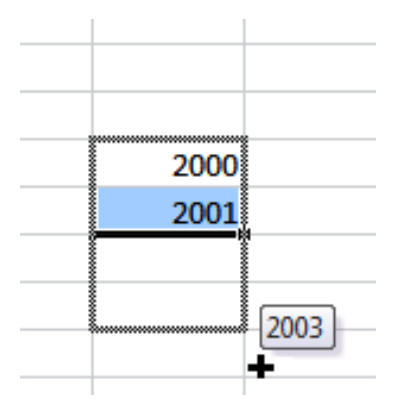

**Копіювання та видалення.** Щоб скопіювати текст з клітинки або діапазону, використовуйте сполучення клавіш **[Ctrl]+[C]** та **[Ctrl]+[V]** або контекстне меню (права кнопка миші). Спеціальна вставка (в контекстному меню) дозволяє вибрати варіанти вставки.

Щоб видалити текст у клітинці, виділіть її та натисніть **Delete**.

Щоб видалити увесь рядок (стовпець) або додати новий, виділіть його, натисніть правою кнопкою міші, виберіть в меню **Видалити** або **Додати клітинки**. При цьому видаляються тільки введені вами дані, а не рядок (стовпець), і дані, розташовані зправа (якщо видаляти стовпець) або знизу (якщо видаляти рядок) змістяться на місце видалених. Інший варіант – сполучення клавіш **[Ctrl]**+**[+]** (додати) **[Ctrl]+[**-**]** (видалити).

**Вид та розмір шрифту** можна змінювати у вікні «Формат клітинок» (вкладка «Шрифт») або у вкладці «Основне» на панелі інструментів.

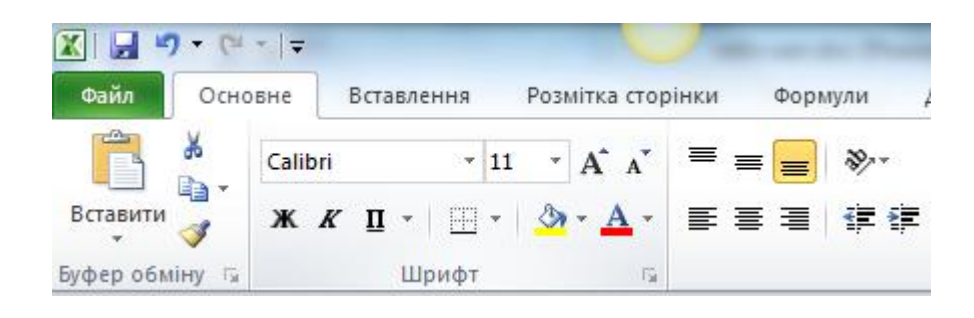

#### **Ширина стовпця або рядка.**

Може бути так, що дані, які ви вводите, виходять за рамки однієї клітинки і накладаються на іншу. Але це тільки візуально. Насправді дані знаходяться тільки в тій клітинці, в яку ви їх вводите. Відрегулюйте ширину стовпця або скористайтеся функцією «**Переносити по словах**» (Клацнути правою кнопкою миші на клітинці – Формат клітинок – вкладка «Вирівнювання» – Поставити галочку «Переносити по словах»), за допомогою якої введені дані будуть автоматично переноситися за розміром стовпця.

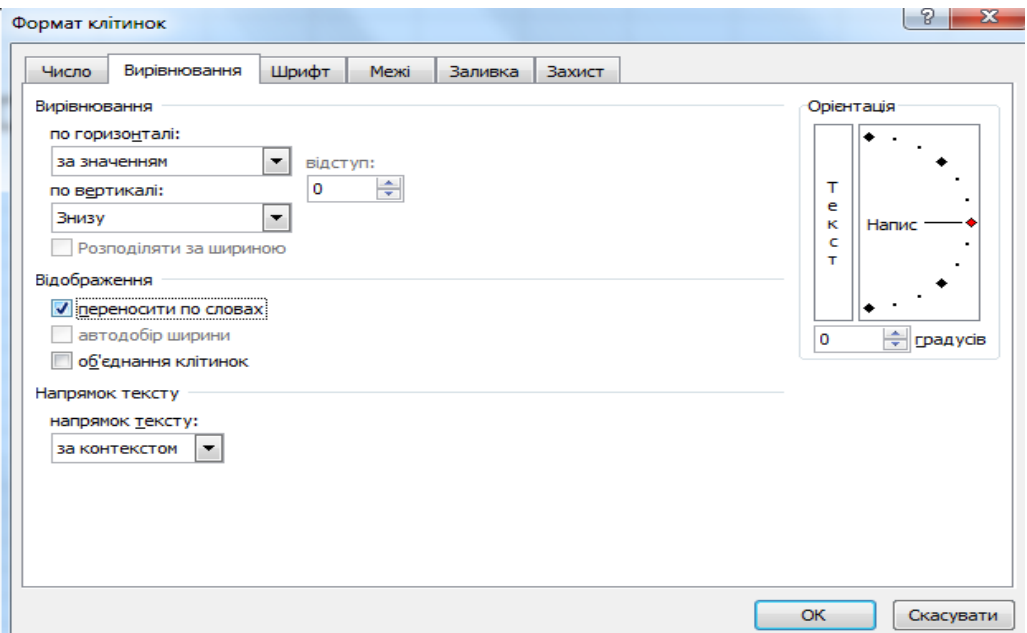

Розмір клітинки можна збільшувати та зменшувати, регулюючи **висоту рядка** або **ширину стовпця**. Для цього треба навести мишкою на границю між позначеннями назви рядків (цифри) або стовпців (латинські літери) до появи чорного хрестика і потягнути в потрібну

сторону. Інший варіант – виділити увесь рядок (стовпець), натиснути в контекстному меню пункт **Висота рядка (Ширина стовпця)** та задати в цифрах необхідну широту або висоту.

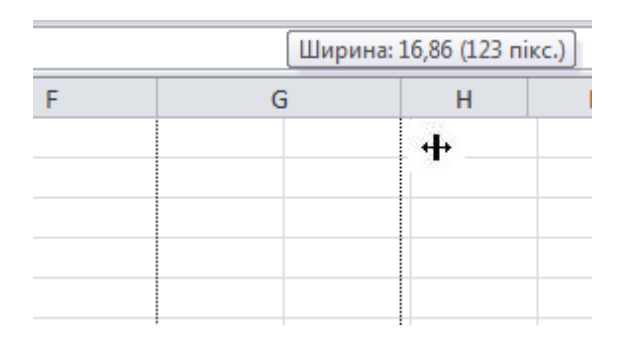

**Вирівнювання тексту у клітинці** може бути лівобічне, правобічне та по центру (основні). Задати цей параметр можна у вкладці «Вирівнювання» вікна «Формат клітинок» (або у вкладці Основне). Тут можна також орієнтувати напис (наприклад, розташувати його зверху вниз).

Інколи у заголовку необхідно об'єднати декілька клітинок в одну. Використовуйте кнопку **Об'єднати та розташувати в центрі** на вкладці Основне, виділивши попередньо необхідні клітинки.

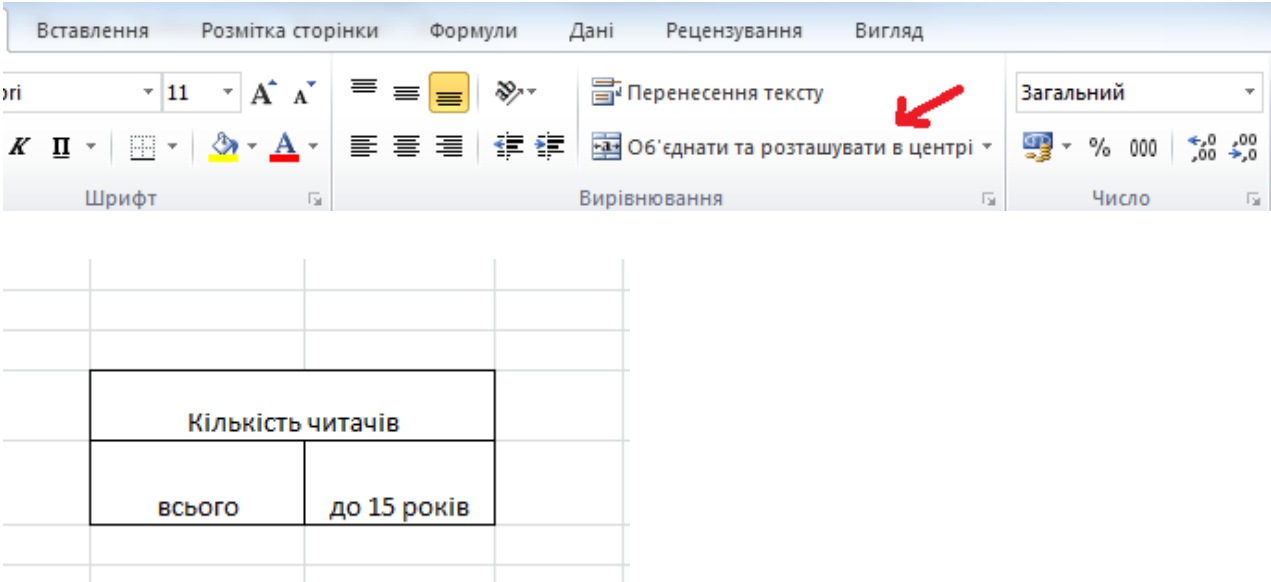

### **Форматування таблиці**

1. Починаючи робити таблицю, перш за все введіть **заголовки стовпців** (рядків). При цьому можна використовувати Об'єднання клітинок.

2. Для того, щоб при друці графи таблиці були виділені, необхідно задати **межі таблиці** у вкладці Основне. Виділіть таблицю та натисніть відповідну кнопку.

 $\boxplus$  +

# 3. **Налаштуйте формат клітинок.**

Для правильного відображення даних, які ви вводите в клітинки, та подальшої роботи з ними, необхідно встановити правильний формат клітинок. У вкладці «Число» вікна «Формат клітинок» є перелік форматів. Якщо ви вводите текст, вибирайте **Загальний** або **Текстовий**  формати, якщо числа – **Числовий**. В числовому форматі можна встановлювати кількість знаків після коми. При виборі **Процентний формат** число в клітинці буде помножене на 100 та виводитися із знаком %. Щоб задати формат для клітинки, виділіть її, натисніть правою кнопкою миші, в контекстному меню виберіть «Формат клітинок». Або у вкладці Основне у групі Число.

#### 4. **Налаштуйте шрифт та положення тексту у клітинці**.

! Назву таблиці можна вставити за допомогою функції **Вставити текст** (вкладка Вставлення-кнопка Текстове поле), тоді вона не буде залежати від клітинок таблиці. Таким чином можна робити й підписи.

# **ОБЧИСЛЕННЯ**

#### **Формули**

За допомогою Excel можна здійснювати математичні обчислення – додавання, віднімання, множення, ділення.

Формули обчислення виглядають як звичайні математичні вирази:

 $=$ А1+А2 - додавання

 $=$ А1-А2 - віднімання

 $=$ A1\*A2 - множення

=A1/A2 - ділення

Знак «=» повідомляє комп'ютеру про те, що далі буде вводитися формула, і що в цій клітинці необхідно відобразити результат обчислення.

А1, А2 – назви клітинок.

Складових виразу може бути і більше: =A1+A2+А3,  $=(A1+A2)*100.$ 

! Знаки вводяться вручну з клавіатури; назви клітинок з'являються, якщо натиснути на потрібну клітинку.

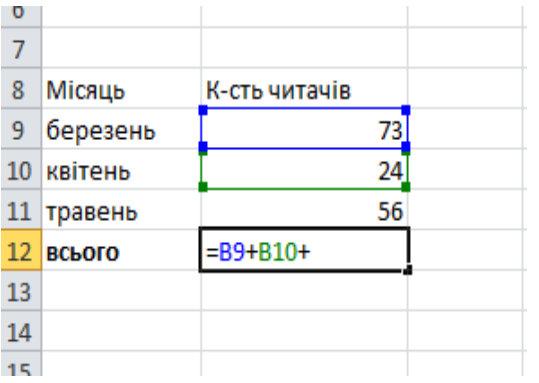

#### **Функції**

Суму значень в клітинках можна рахувати за допомогою **Автосуми**. Для цього треба виділити клітинки та натиснути кнопку у вкладці Основне. В наступній клітинці після виділення з'явиться сума. Якщо виділити клітинку з сумою, то в полі «Функції» буде відображатися формула, що має такий вигляд:

=СУММ(D29:D33).

Це **функція додавання**, де (D29:D33) – діапазон клітинок, числа в якому додаються.

Щоб викликати вікно редагування функцій, необхідно натиснути на кнопку  $\boxed{f}$ . З'явиться вікно Вставлення функції, в якому необхідно вибрати назву функції, натиснути Ок, заповнити поля у вікні «Аргументи функції».

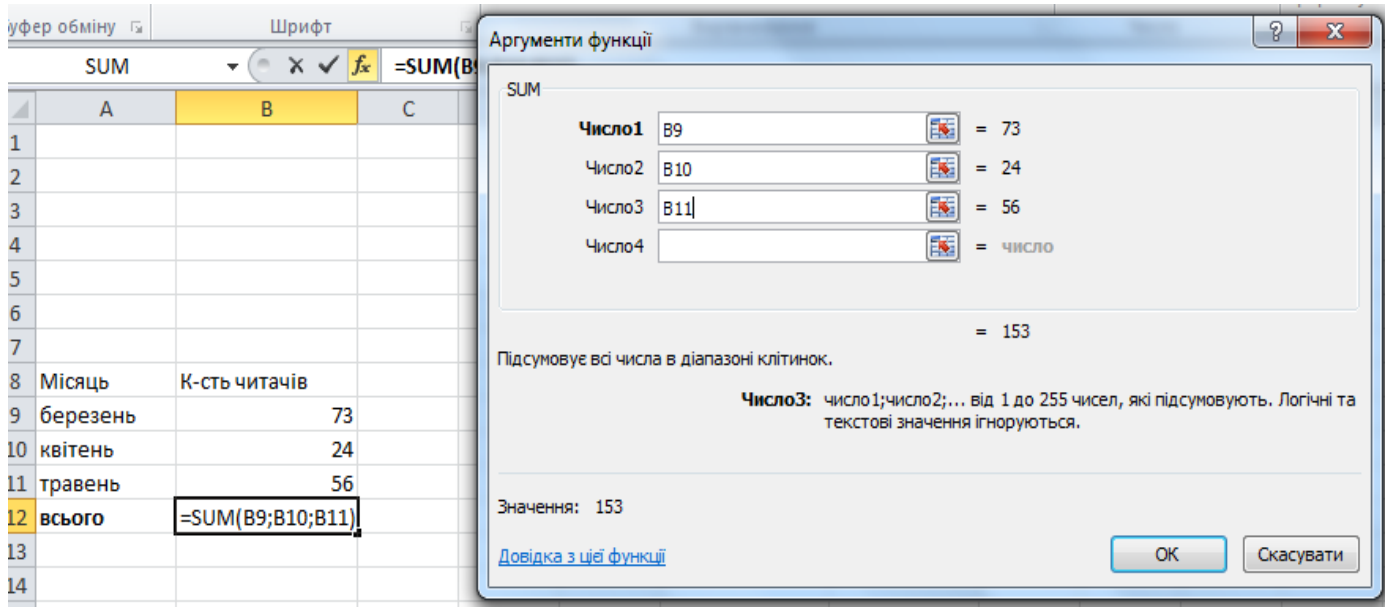

Функція **СУММЕСЛИ** рахує суму клітинок в заданому діапазоні, які відповідають певному критерію:

=СУММЕСЛИ(C29:C34;1)

C29:C34 – посилання на діапазон

1 – критерій

Дана формула означає, що у виділеному діапазоні сумуються ті клітинки, значення яких дорівнює 1. Можна задавати критерій знаками  $<$  чи > (менше чи більше).

Функція **СЧЕТ** рахує кількість чисел у виділеному діапазоні: =СЧЁТ(D31:D34).

Функція **СЧЕТЕСЛИ** рахує кількість чисел у виділеному діапазоні, що відповідають певному критерію (наприклад, більше 50):

```
=СЧЁТЕСЛИ(D31:E33;">50")
```
">50" – критерій

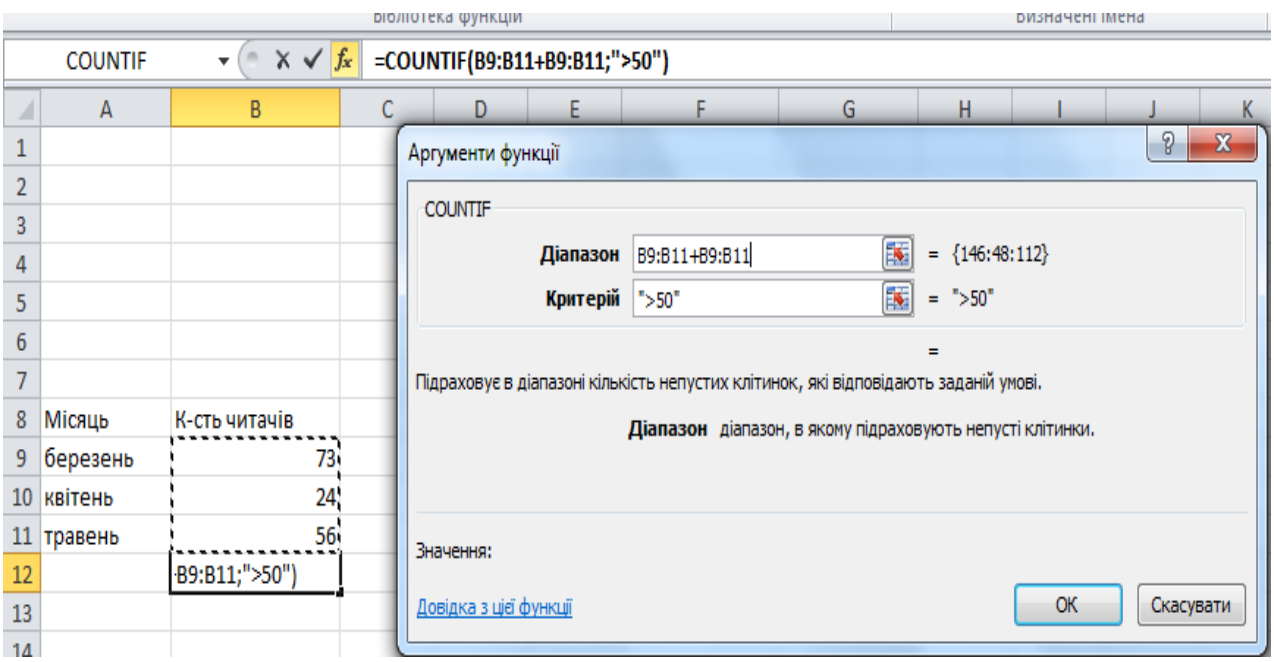

Функція **ПРОИЗВЕД** виконує множення чисел у вибраному діапазоні.

=ПРОИЗВЕД(E31:E34)

Функція **СЦЕПИТЬ** дозволяє перемістити текст або числа, що знаходяться в двох клітинках, в одну:

=СЦЕПИТЬ(A39;B39)

Якщо потрібно між словами (цифрами) поставити розділовий знак, його необхідно взяти в дужки:

=СЦЕПИТЬ(A48;", "&B48)

Після розділового знаку ставиться пробіл.

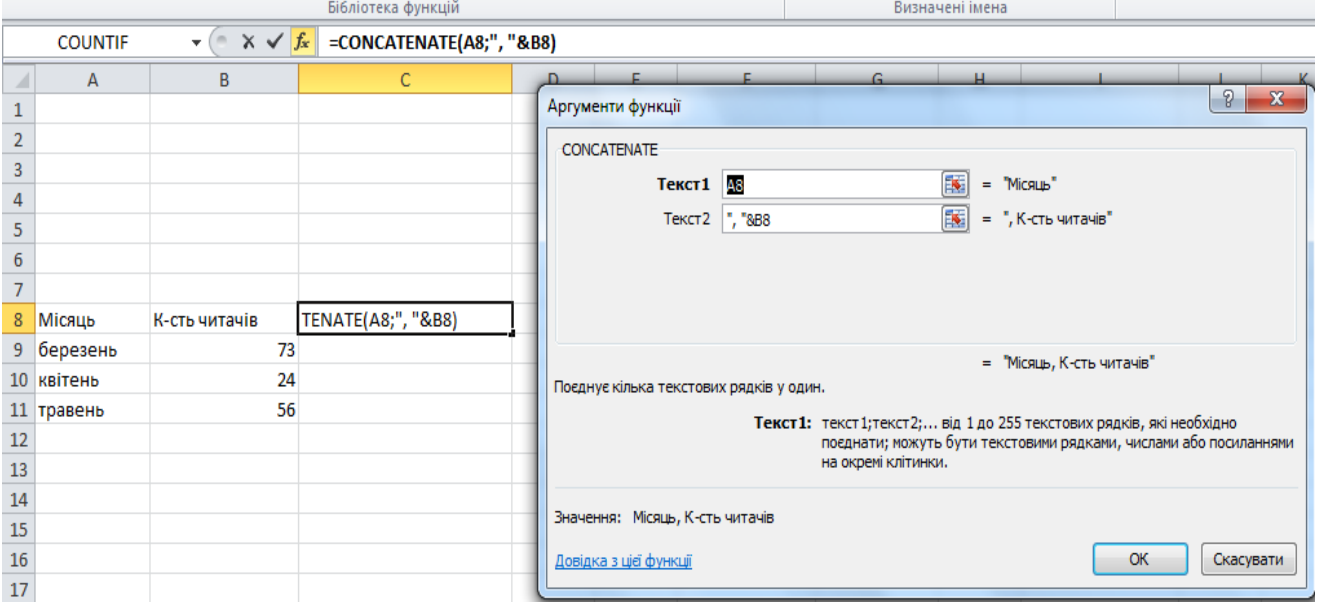

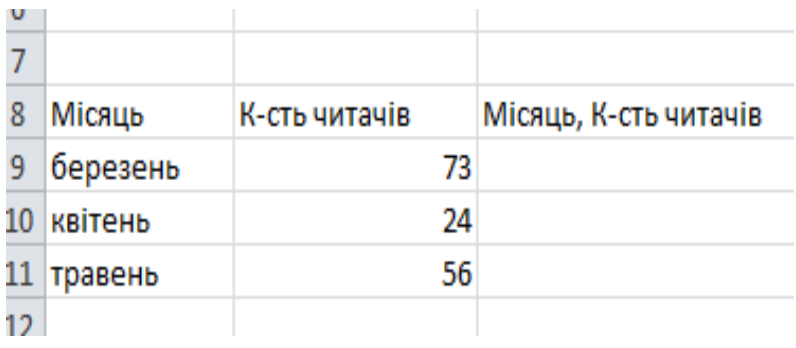

За допомогою **Автозаповнення** функції можна копіювати на наступні клітинки, при цьому діапазон обчислення буде змінюватися.

Щоб одне з посилань залишалося незмінним, необхідно встановити знак \$:

 $=$ CYMM(D15;\$D\$12)

При автозаповненні перший аргумент (D15) буде змінюватися, а другий (D12) – незмінний. Це може знадобитися тоді, коли необхідно додати одне й теж число.

- ! При використанні функцій будьте уважні, адже при видаленні чи зміні стовців чи рядків (або значень в них) формули можуть змінюватися та давати невірний результат. Завжди перевіряйте формули. А помилка у формулі позначається знаком **#**.
- ! Якщо ви бачите в клітинці «####» це означає, що не вистачає місця для відображення числа, необхідно роздвинути стовпець.
- ! Назви функцій англійською: СУММ - SUM СУММЕСЛИ - SUMIF СЧЕТ - COUNT СЧЕТЕСЛИ - COUNTIF ПРОИЗВЕД - PRODUCT СЦЕПИТЬ - CONCATENATE

# **РОБОТА З ВЕЛИКИМ ОБСЯГОМ ДАНИХ**

Якщо таблиця дуже велика, не вміщується в один екран і її треба прокручувати, зникають заголовки стовпців або рядків. Щоб заголовки було видно в міру прокручування, використовуйте **Закріплення областей.** Для цього необхідно виділити увесь рядок (або стовпець) після заголовка таблиці, натиснути кнопку **Закріпити області** у вкладці Вигляд.

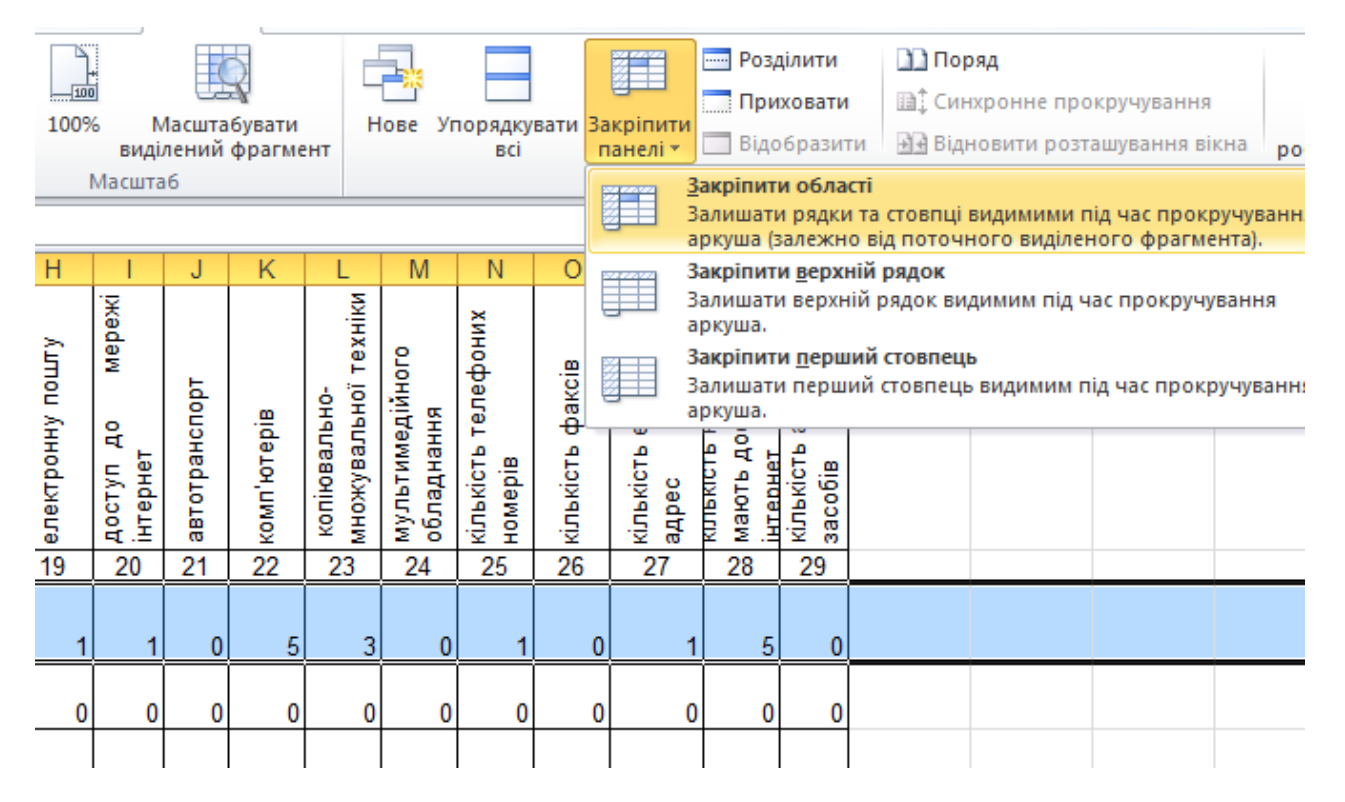

Якщо вам потрібно вибрати з таблиці тільки рядки або стовпці з певними даними, використовуйте **Автофільтр**. Необхідно виділити рядок заголовків, на вкладці **Дані** у групі **Сортування й фільтр** виберіть пункт Фільтр. У кожній клітинці заголовку з'явиться кнопка, натиснувши на яку можна продивитися усі варіанти даних у стовпці. Наприклад, нам потрібно вибрати усі записи в стовпці, в яких міститься число 500. Натискаємо кнопку, вибираємо «500» зі списку, і автоматично прибираються з таблиці усі інші варіанти. Але вони не видаляються. Щоб відобразити усі записи таблиці, необхідно натиснути в списку «Виділити все».

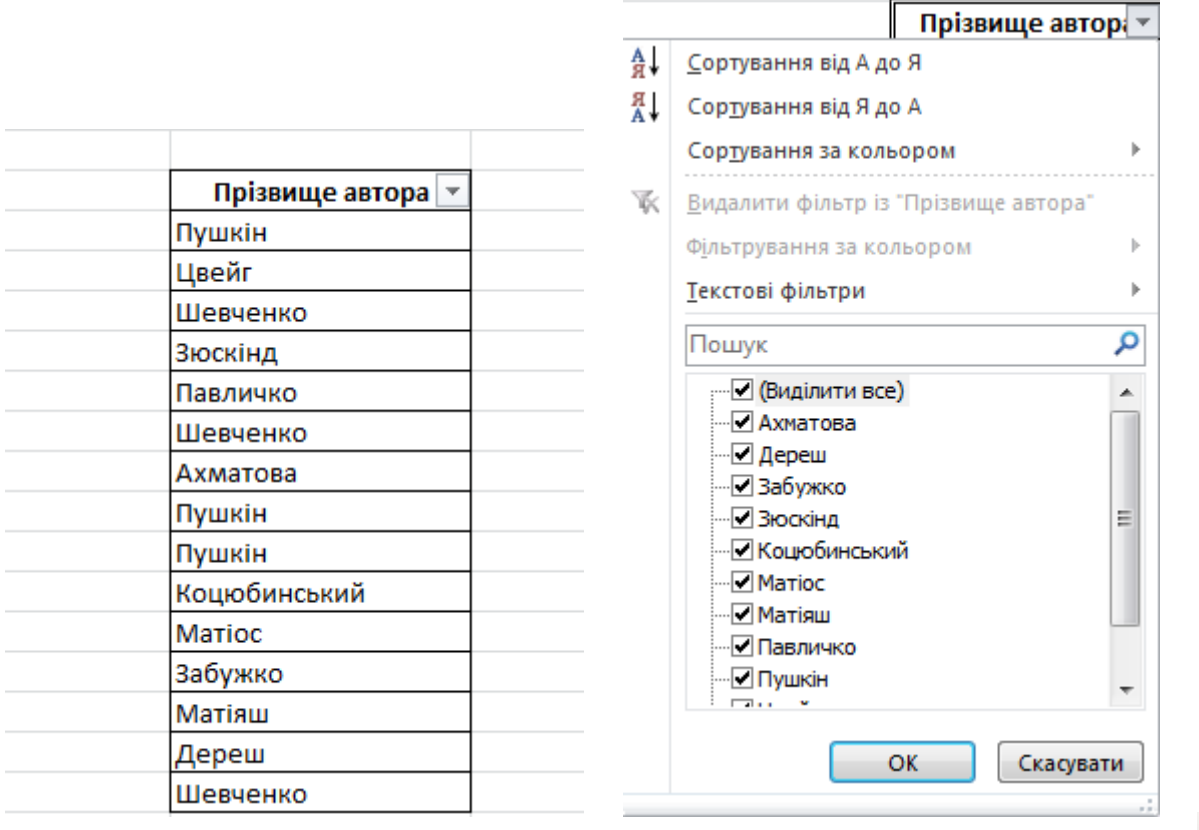

Сортувати записи по алфавіту можна за допомогою кнопок **.**

При натисненні у списку «Текстові фільтри» (або Фільтри чисел) можна вибрати параметри сортування.

За допомогою сполучення клавіш **[Ctrl]+[F]** можна шукати фрази або числа в таблиці. У вікні «Пошук та заміна» в графі «Найти» треба ввести текст або число, яке необхідно знайти в таблиці та натиснути кнопку «Найти». У вкладці «Замінити» можна замінити усі знайдені значення на інші.

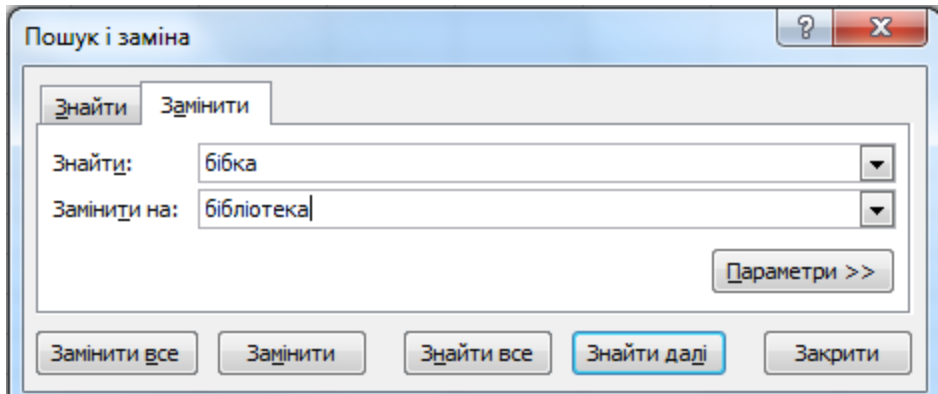

# **ПІДГОТОВКА ТАБЛИЦІ ДО ДРУКУ**

1. Налаштуйте область друку. Виділіть необхідний діапазон (вашу таблицю) натисніть вкладку Розмітка сторінки-Область друку-Установити. При цьому області, які не були виділені, не надрукуються.

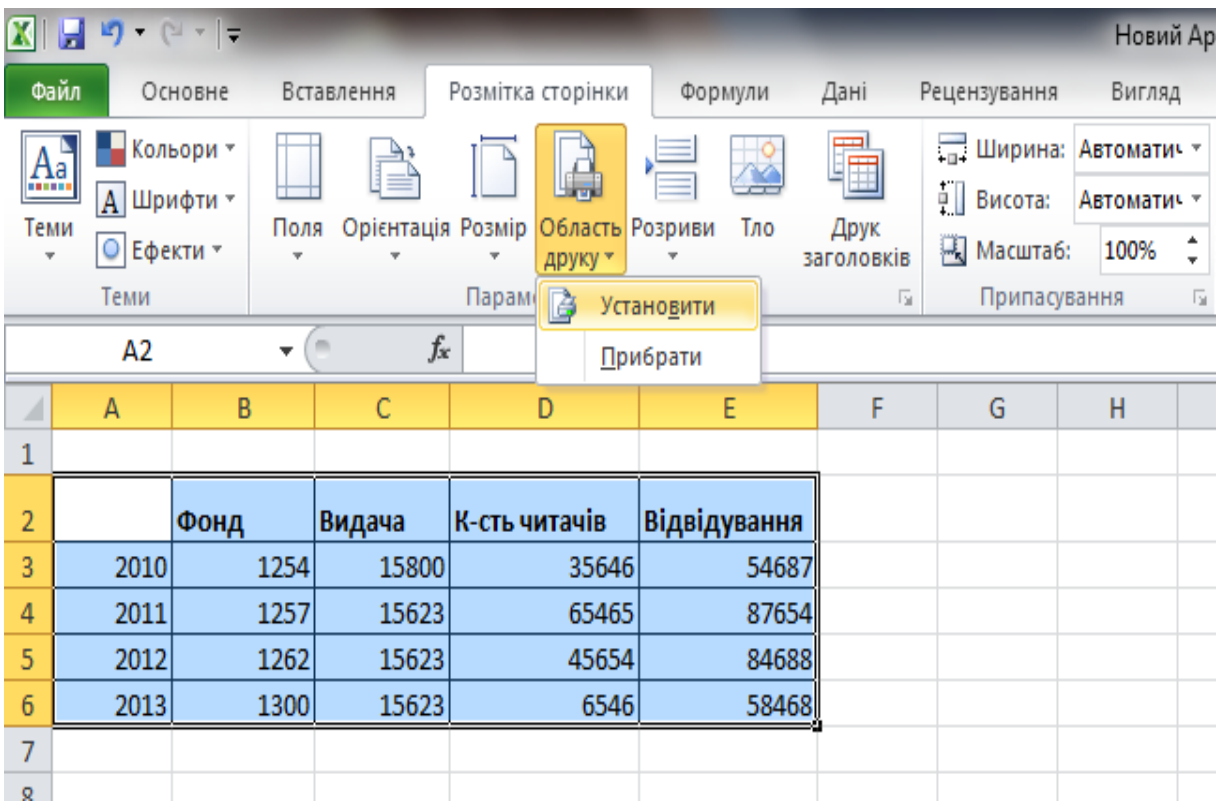

2. Перед тим, як друкувати таблицю, необхідно подивитися, як вона виглядатиме. Для цього натисніть вкладку **Вигляд-Макет сторінки** або на кнопку внизу сторінки.

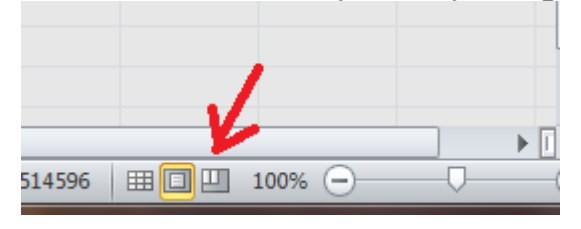

3. Якщо вас не влаштовує те, як буде виглядати таблиця на листі, налаштуйте її вигляд у вікні **Параметри сторінки** (Вкладка Розмітка сторінки-Параметри сторінки). У цього вікна декілька вкладок.

Вкладка «Сторінка» дозволяє налаштувати орієнтацію листа (книжкова чи альбомна). Щоб розмістити таблицю на 1 лист,

натисніть **Гранична кількість сторінок** та виберіть кількість листів; при цьому якщо таблиця у 100% масштабі не вміщується на 1 лист, може зменшитися її розмір (масштаб).

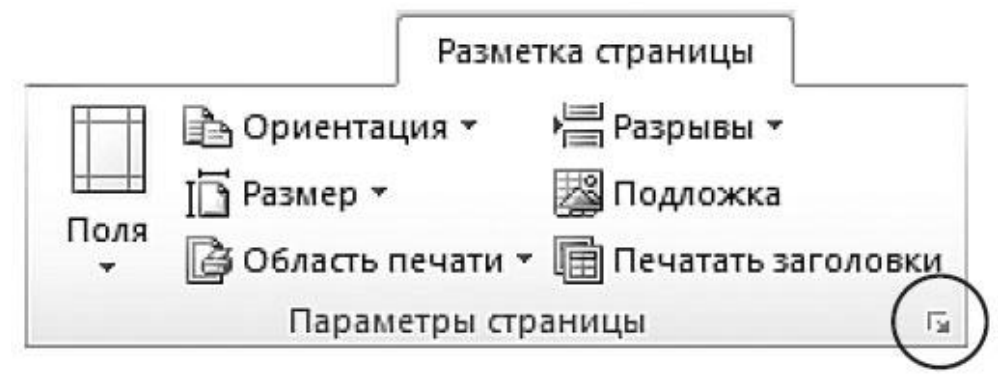

У вкладці **Поля** можна задати розміри полів.

У вкладці **Колонтитули** можна налаштувати відображення номерів сторінок, назви листів (Таблиця 1, Стор. 2 і т.п.).

Якшо у вас велика таблиця на декілька листів, але потрібно, щоб заголовки стовпців відображалися на кожній сторінці, виберіть вкладку **Аркуш**, пункт **Друкувати на кожній сторінці,** поставте курсор на білому полі навпроти **Наскрізні рядки** (наскрізні стовпці) та виділіть на робочій області мишкою рядки заголовків (на білому полі повинне з'явитися ім'я діапазону, наприклад \$5:\$5). Після вибору всіх налаштувань натисніть ОК.

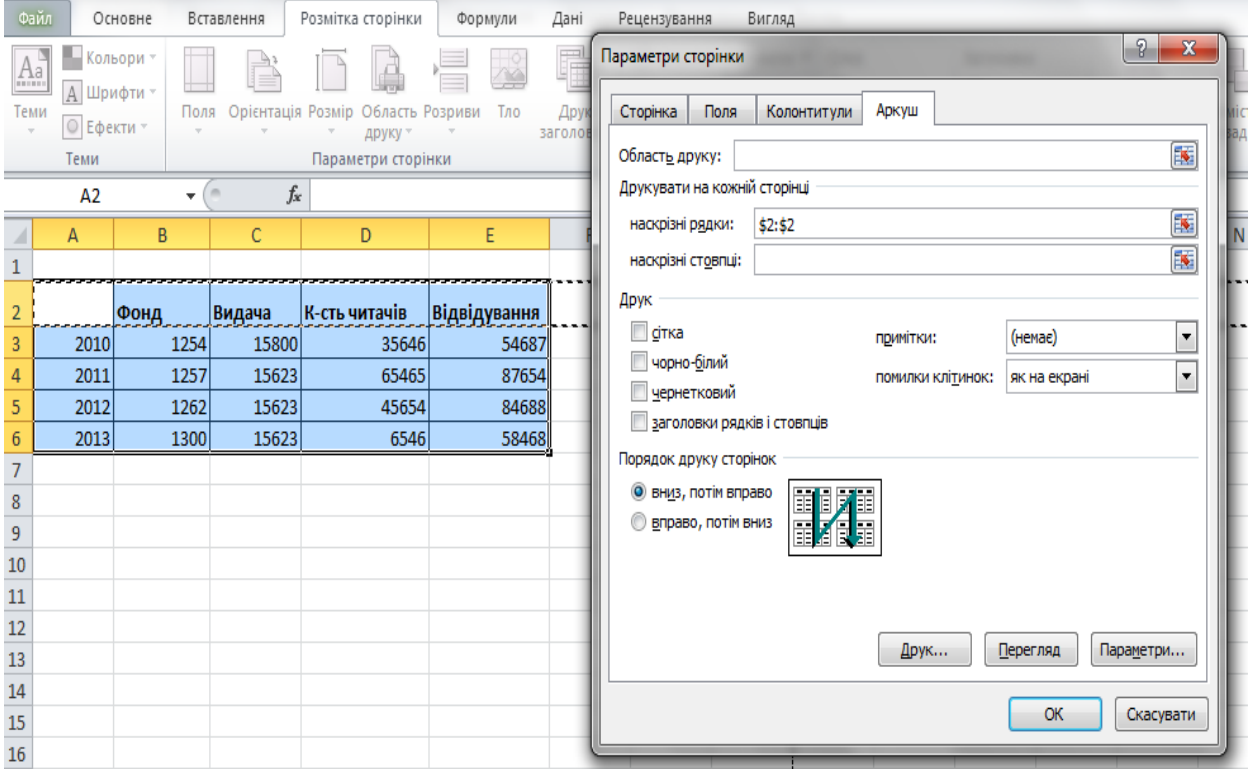

# **ПОБУДОВА ДІАГРАМ ТА ГРАФІКІВ**

Excel можна використовувати як інструмент візуалізації цифрових даних. Діаграми та графіки створюються на основі таблиць.

Кнопки побудови графіків і діаграм знаходяться на вкладці Вставлення в групі Діаграми.

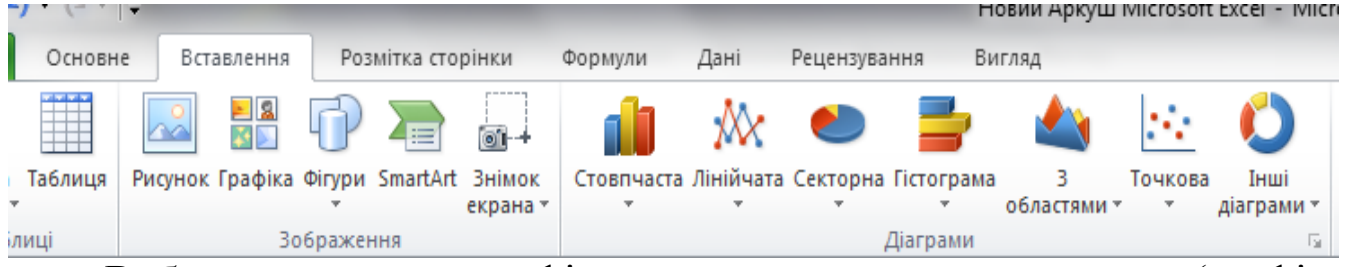

Вибираючи тип графічного представлення даних (графік, гістограмму, діаграму та ін.), керуйтеся тим, яку саме інформацію потрібно відобразити. Якщо потрібно виявити зміну будь-якого параметра з плином часу або залежність між двома величинами, слід побудувати графік. Для відображення частки (відсоткового відношення) використовуйте кругову діаграму. Порівняльний аналіз даних зручно представляти у вигляді гістограми або лінійчатої діаграми.

В першу чергу необхідно створити таблицю, дані якої будуть використовуватися при побудові діаграми. Таблиця повинна мати стандартну структуру: слід помістити дані в один або кілька стовпців (залежно від типу задачі). Для стовпця даних створіть текстові заголовки. Згодом він буде автоматично вставлений в легенду графіка.

Спробуємо створити гістограму, що буде відображати динаміку кількості читачів в бібліотеці за роками.

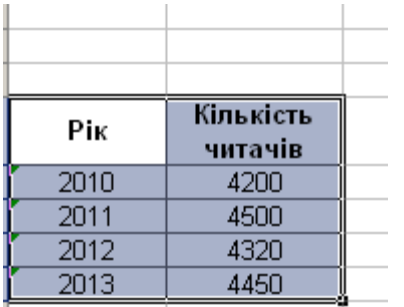

**Виділити таблицю - вкладка Вставка - вибрати тип діаграми**. Для нашої мети підійде гістограма. В результаті на лист буде поміщена область, в якій відобразиться створена **гістограма**. За шкалою Х буде відкладена дата, за шкалою Y – кількість читачів.

Зверніть увагу, при виділенні області графіка в головному меню з'являється новий набір вкладок **Знаряддя для діаграм** - Конструктор, Макет і Формат, за допомогоюяких необхідно налаштувати вигляд діаграми.

Будь-який графік чи діаграма в Excel складаються з наступних елементів: області діаграми, області побудови, безпосередньо елементів графіка або діаграми (кривих, стовпців, сегментів), градуйованих осей координат, підписів даних, легенди, назви. Виділивши потрібний елемент, його можна редагувати за допомогою кнопок на панелі інструментів.

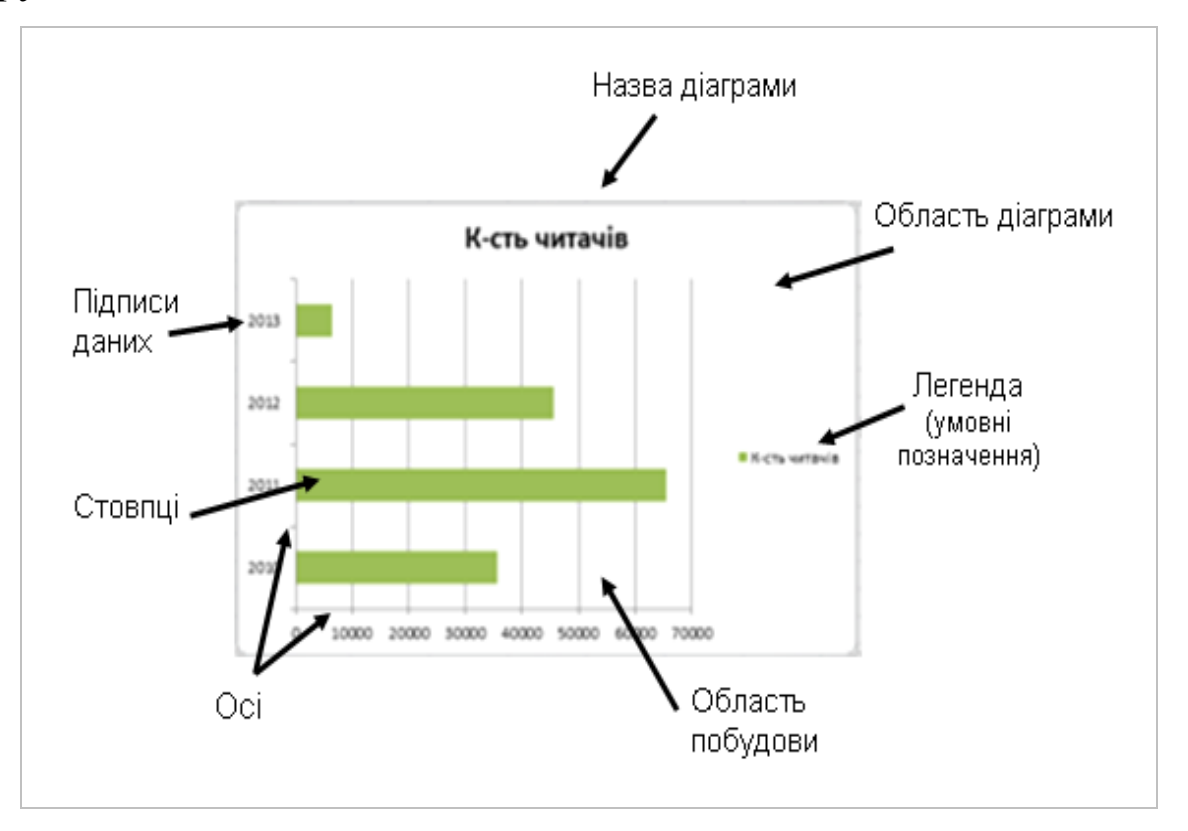

Вкладка **Конструктор** дозволяє вибрати стиль діаграми, а також макет. Експериментуйте з застосуванням ескізів з груп Макети діаграм і Стилі діаграм, щоб вибрати найбільш оптимальний варіант представлення даних.

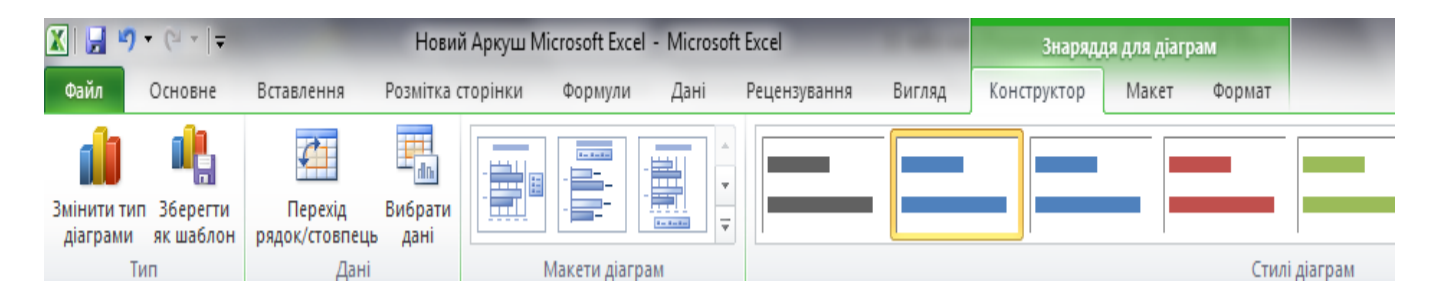

Вкладка **Макет** дозволяє налаштувати підписи осей розташування елементів діаграми. Щоб ввести назву осі і діаграми після застосування макета, виконайте подвійне клацання по відповідному написі і наберіть потрібний текст.

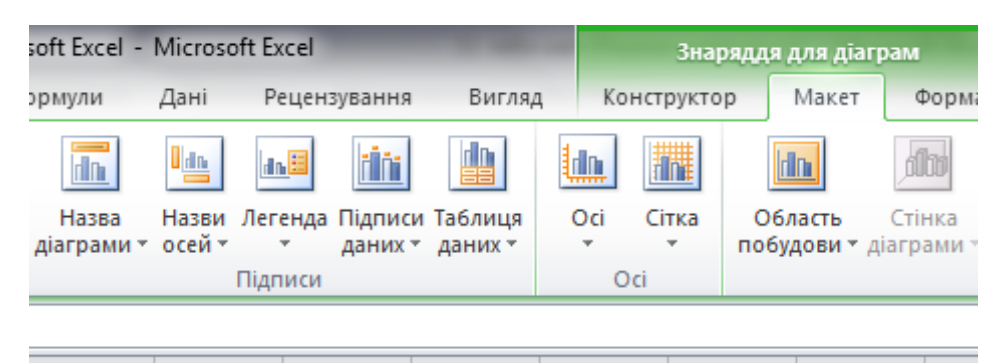

Вкладка **Формат** - суто візуальне редагування діаграми (кольори ліній, шрифти). Зверніть увагу на те, що при редагуванні слід виділяти той об'єкт, який необхідно змінити (назву, підписи, колір стовпця та ін.).

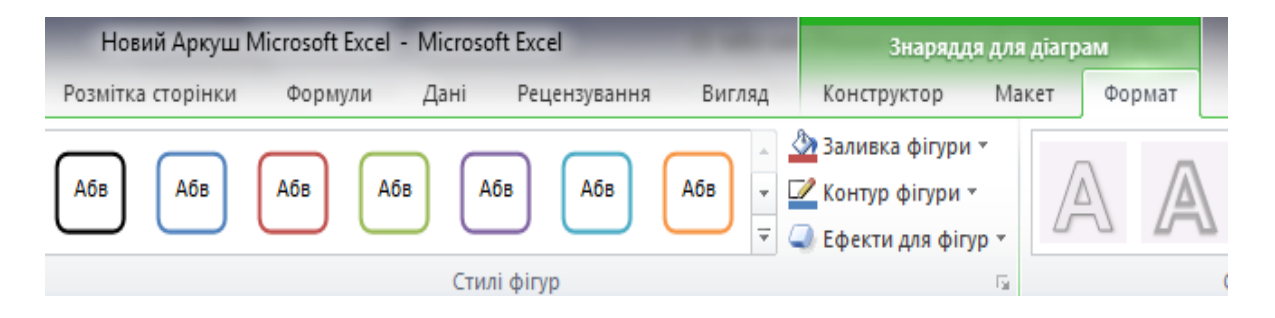

Якщо клацнути на області побудови або будь-якому компоненті графіка або діаграми, в таблиці з'являться кольорові рамки, що вказують на клітинки або діапазони, з яких були взяті дані для побудови.

На границях області побудови, легенди та області діаграми є маркери, протягуванням яких можна міняти їх розміри.

Щоб налаштувати колір, шрифт, границі елементу діаграми, можна клацнути на ньому правою кнопкою миші, і з контекстного вибрати пункт Формат (Формат заголовка діаграми, Формат легенди, Формат області діаграми, Формат області побудови, Формат рядів даних, Формат осі та ін.). Або скористатися вкладкою Формат при виділенні потрібного елемента.

# **ЗАВДАННЯ**

**Завдання 1.** Створити, відформатувати та підготувати до друку наступну таблицю:

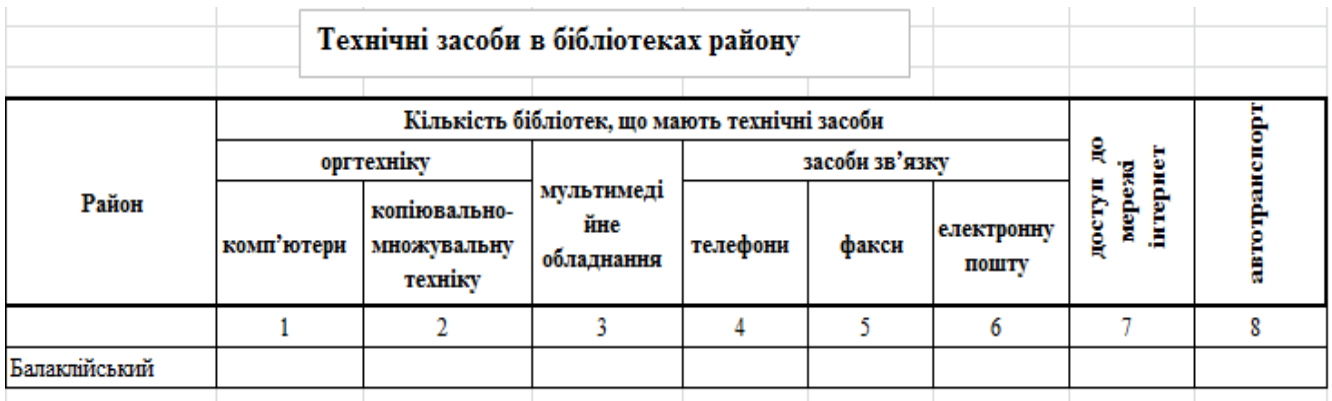

**Завдання 2. Проаналізувати динаміку відвідування бібліотеки за місяцями за допомогою графіка.** 

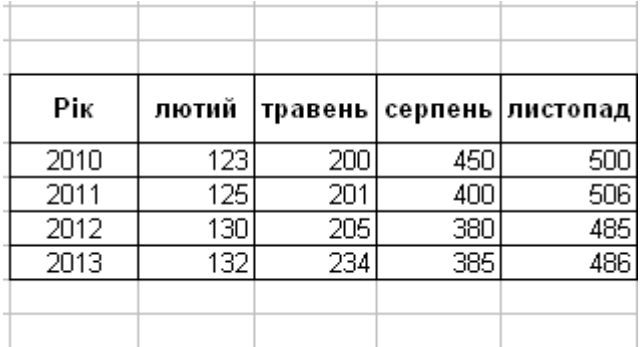

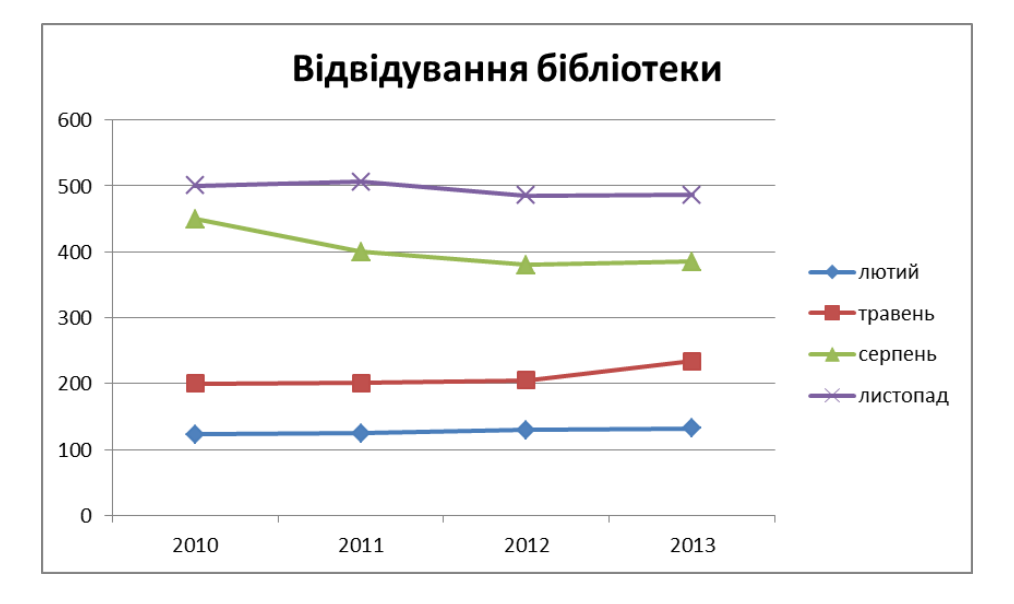

# **Завдання 3. Відобразити за допомогою кругової діаграми склад читачів бібліотеки.**

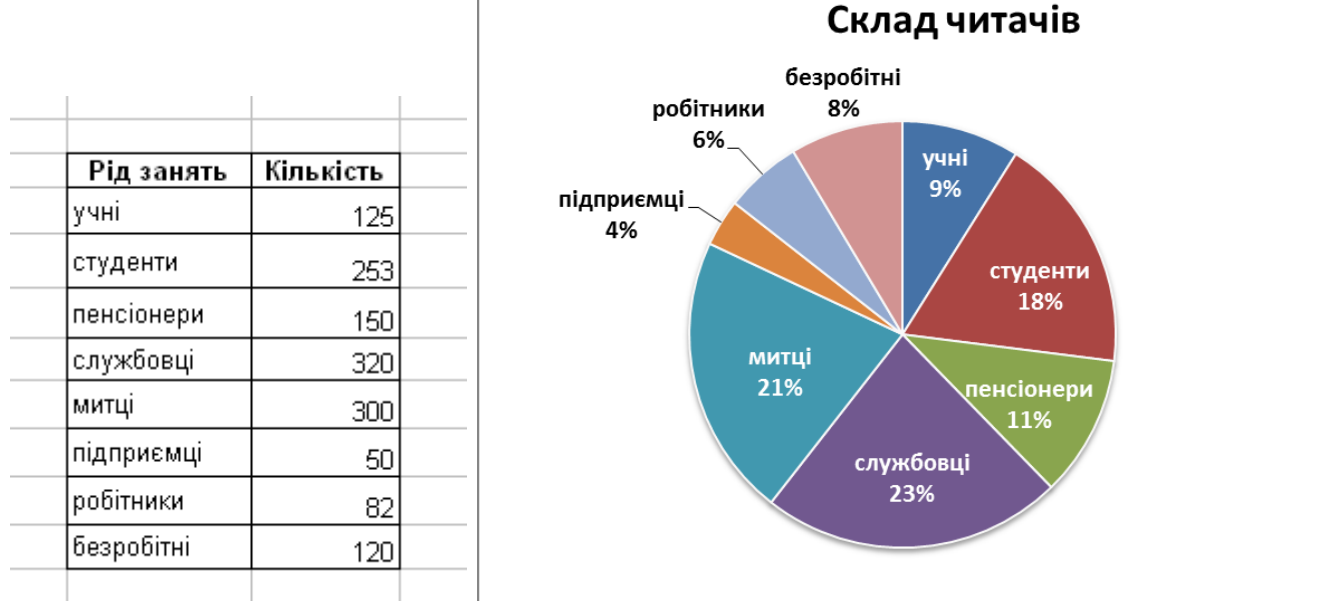

#### **СПИСОК ВИКОРИСТАНИХ ТА РЕКОМЕНДОВАНИХ ДЖЕРЕЛ**

1. Excel: руководство пользователя [веб-сайт]. — Режим доступа:<http://excel2010.ru/>.

2. Довідка системи Microsoft Office (клавіша F1).

3. Основні завдання у програмі Excel 2010 [Електронний ресурс] // Office [Офіційний сайт Microsoft Office]. — Режим доступу: <http://office.microsoft.com/uk-ua/excel-help/HA101829993.aspx>.

4. Планета Excel [веб-сайт]. — Режим доступа: <http://www.planetaexcel.ru/>.

5. Федько В. В. Основи інформаційних технологій. Електронні таблиці MS Excel 2010 / В.В. Федько, В. І. Плоткін. — 2012. — 288 с.